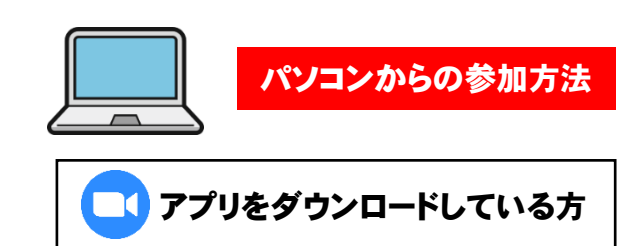

- ➊ お申込みいただいたメールアドレスにミーティングへの招待URLをお送りします。
- ➋ 招待URLをクリックすると、画面のような表示が出ますので、 「zoom.usを開く」をクリックしてください。 表示されていない場合は、「ミーティングを起動」をクリックすると表示されるようになります。
- ➌ Zoomが起動し、待機室に入ります。 名前とメールアドレスの確認ができ次第、ミーティング画面に切り替わります。
- ➍ ミーティング画面に切り替わった後、「コンピューターオーディオに参加」をクリック すると、音声が聞こえるようになります。
- ➎ 画面左下にある「ミュート/ミュート解除」の部分をクリックし、 画像のように「ミュート解除」と表示されるようにしてください。 この操作を行うことで、参加者からの声が聞こえない状態となります。
- ➏ 同じく画面左下にある「ビデオの開始」の部分をクリックし、画像のように セミナーの映像と、ご自身の画面が表示されましたら、準備完了となります。

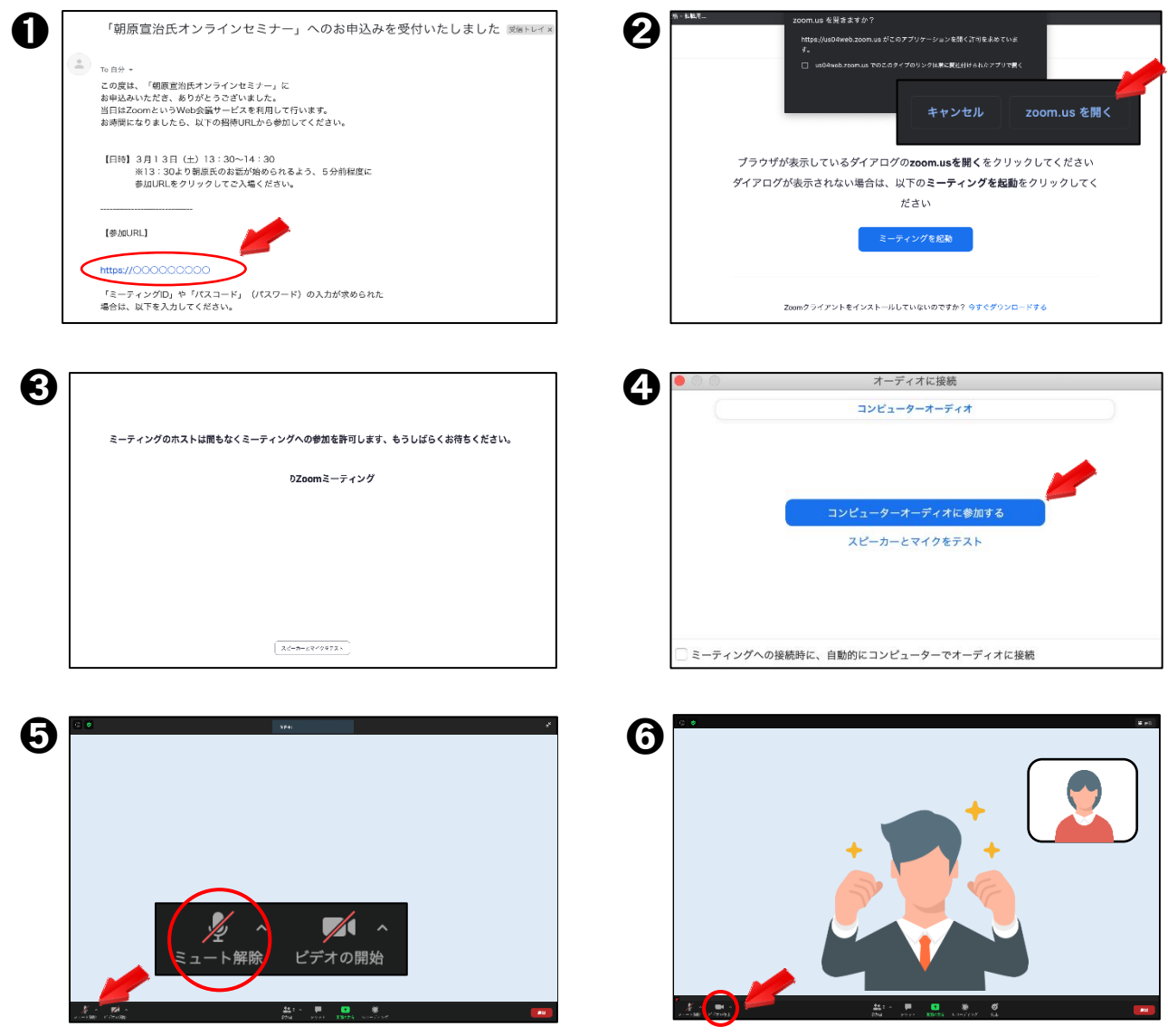

アプリをダウンロードしていない方

- ➊ お申込みいただいたメールアドレスにミーティングへの招待URLをお送りします。
- ➋ 招待URLをクリックし、画面上部に出る表示の「キャンセル」をクリックし、 その後、画面下部にある「ブラウザから参加」をクリックしてください。
- ➌ 名前の入力を行ってください。本人確認のため、必ずフルネームでご入力ください。
- ➍ 本人確認ができるまで待機していただきます。確認でき次第、ミーティングへの参加となります。
- ➎ 画面左下の「音声に参加」をクリックし、「コンピューターでオーディオに参加」がクリックしてください。 この操作を行うことで、音声が聞こえるようになります。
- ➏ 画面左下の「ミュート解除」をクリックすると、マイクの使用の許可を求められますので、 「許可」をクリックしてください。その後、もう一度左下の「ミュート」をクリックし、 画像のように「ミュート解除」と表示されるようにしてください。
- ➐ 画面左下の「ビデオの開始」をクリックすると、カメラの使用の許可を求められますので、 「許可」をクリックしてください。
- ➑ セミナーの映像と、ご自身の画面が表示されましたら、準備完了となります。

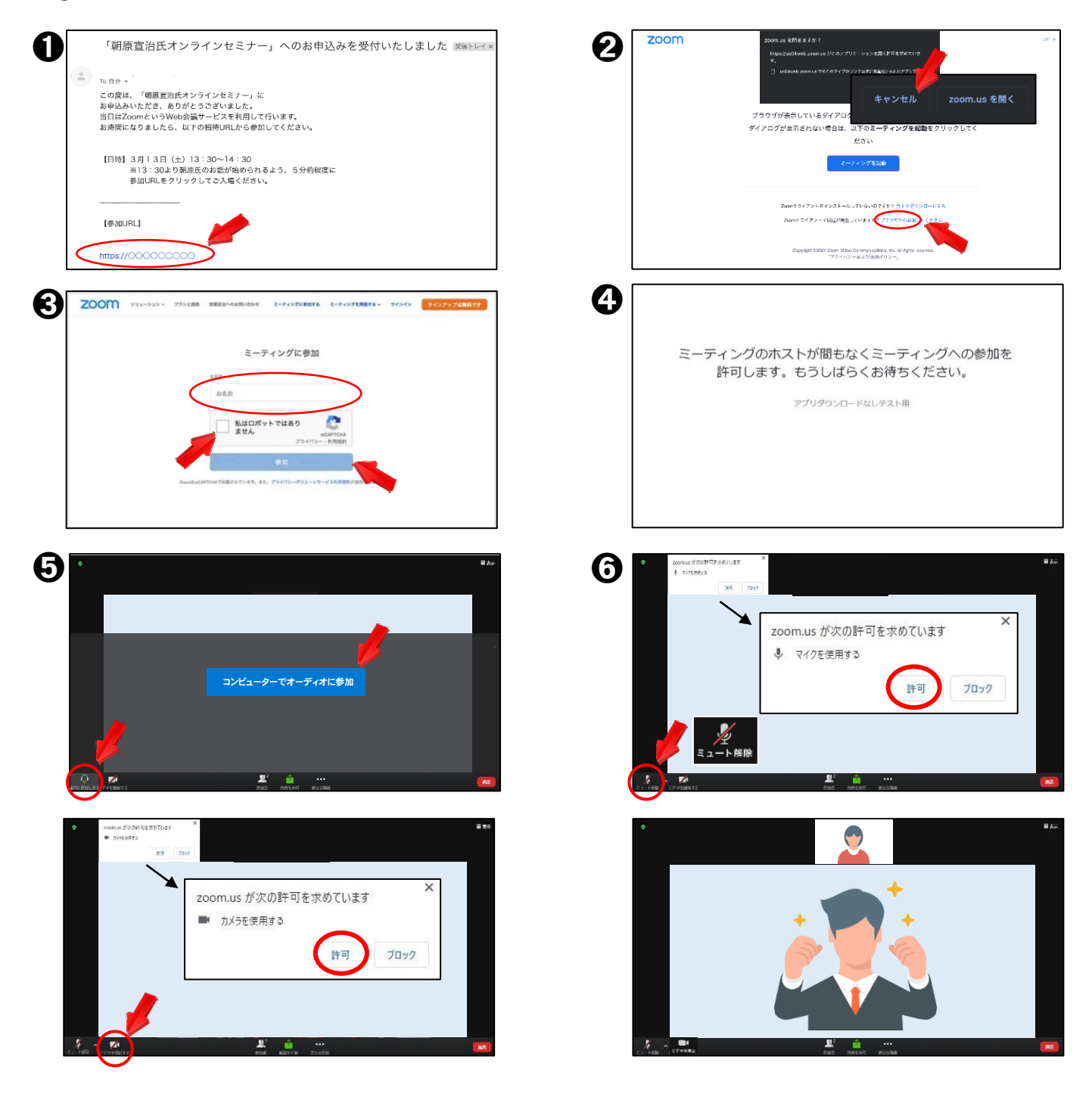

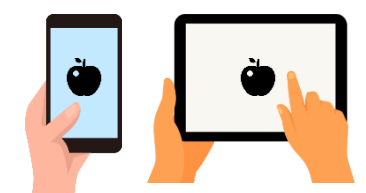

- AppStoreから「ZOOM Cloud Meetings」というアプリのダウンロードを行います。
- お申込みいただいたメールアドレスにミーティングへの招待URLをお送りします。
- 招待URLをクリックし、アプリが起動したら、名前の入力を行ってください。 本人確認のため、必ずフルネームでご入力ください。
- マイクへのアクセスを求められますので、「OK」をタップしてください。
- 本人確認ができるまで、待機していただきます。確認が取れ次第、ミーティングへの参加となります。
- 「インターネットを使用した通話」をタップしてください。 この操作を行うことで、音声が聞こえるようになります。
- セミナーが始まる前に、画面左下の「ミュート/ミュート解除」の部分をタップし、 画像のように「ミュート解除」と表示されるようにしてください。 この操作を行うことで、参加者からの声が聞こえない状態となります。
- 画面左下の「ビデオの開始」の部分をタップすると、カメラへのアクセスを求めら れますので「OK」をタップしてください。 セミナーの映像と、ご自身の画面が表示されましたら、準備完了となります。

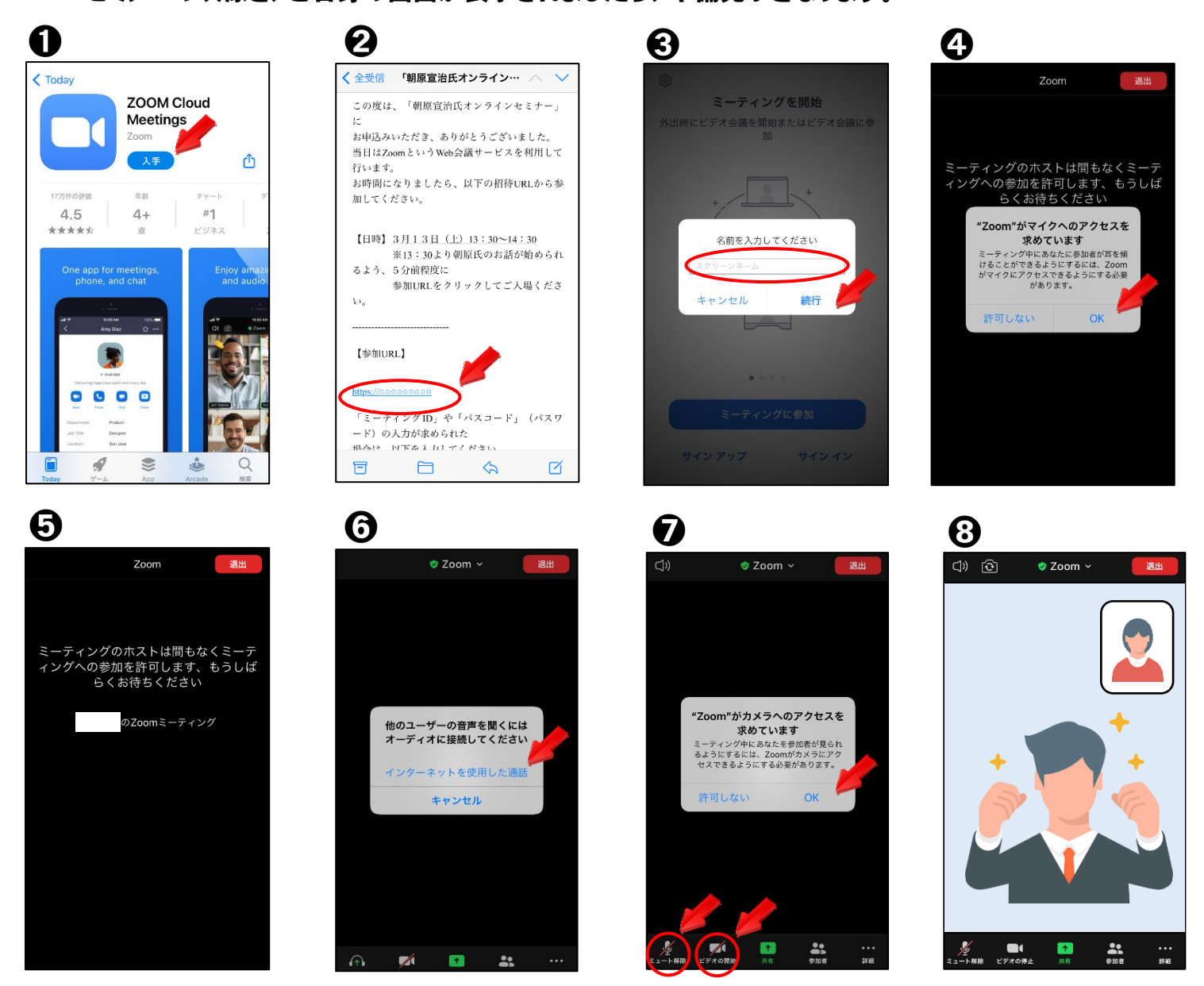

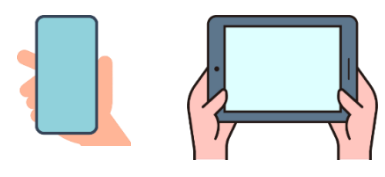

- Google Playから「ZOOM Cloud Meetings」というアプリのインストールを行います。
- お申込みいただいたメールアドレスにミーティングへの招待URLをお送りします。
- 招待URLをクリックし、アプリが起動したら、名前の入力を行ってください。 本人確認のため、必ずフルネームでご入力ください。
- 本人確認ができるまで、待機していただきます。確認が取れ次第、ミーティングへの参加となります。
- ミーティングへ参加後、左下に表示されている「オーディオに参加」をタップすると、 画像のように「インターネット経由で呼び出す」が表示されるので、タップしてください。 この操作を行うことで、音声が聞こえるようになります。
- セミナーが始まる前に、画面左下の「ミュート/ミュート解除」の部分をタップし、 画像のように「ミュート解除」と表示されるようにしてください。 この操作を行うことで、参加者からの声が聞こえない状態となります。
- 画面中央下の「ビデオの開始」をタップし、画像のような表示が出ましたら、 「許可」をタップすると、ご自身の画面が表示されます。
- セミナーの映像と、ご自身の画面が表示されましたら、準備完了となります。

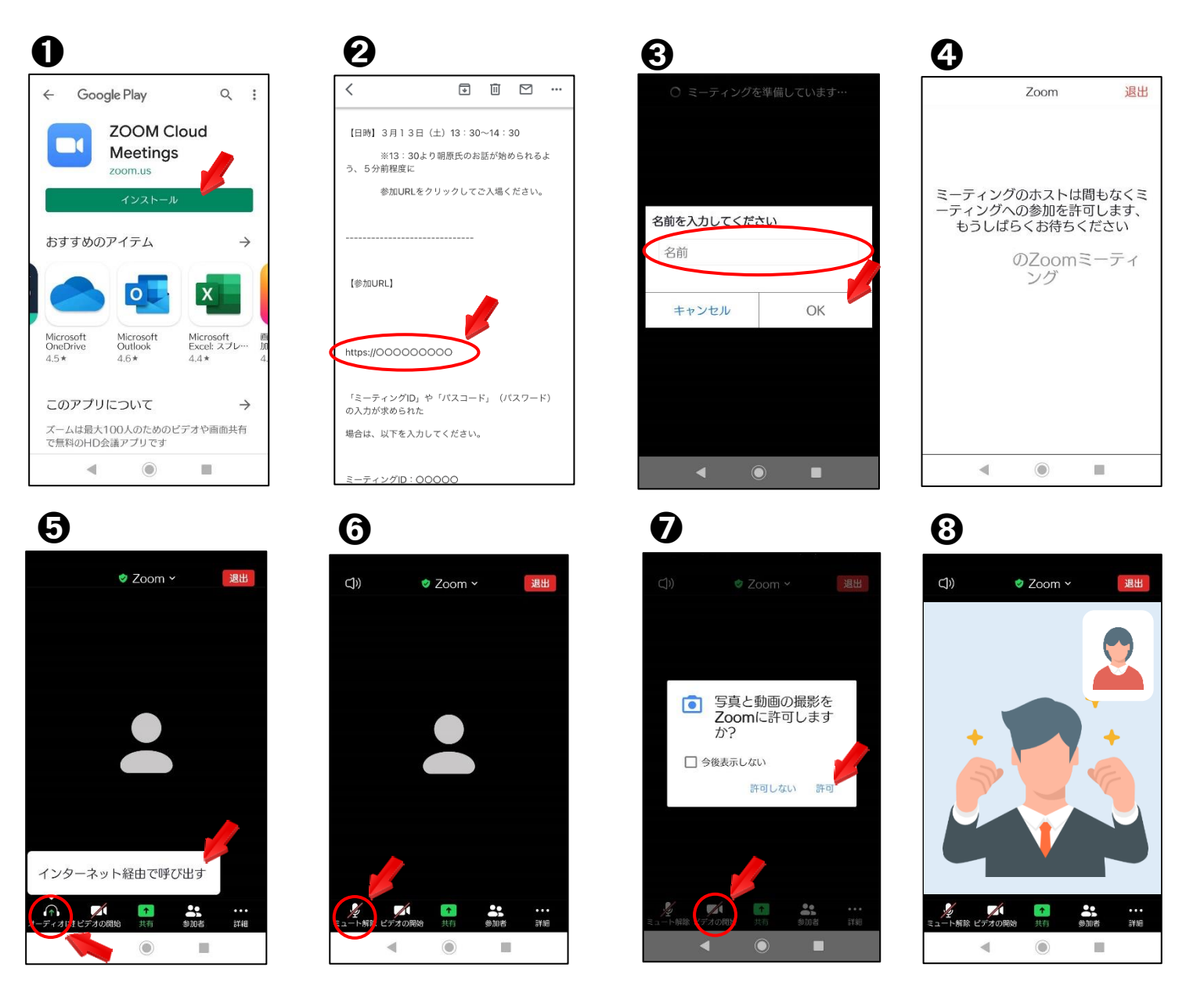